# Charts in Excel

Tom Kelliher, CS 102

Dec. 10, 2003

# 1 Administrivia

#### Announcements

Course evaluation.

Web sites due Friday @ 12:30 PM.

Remember, extra credit project due Monday @ 2:00 PM. Late projects will be discarded.

#### Assignment

From Last Time

Excel II lab.

#### **Outline**

- 1. Loan payments in Excel.
- 2. Charts in Excel.
- 3. Exercise.

#### Coming Up

### 2 Charts

- 1. "A picture is worth 1,000 words." What is the purpose of a chart?
- 2. Types of charts: bar, column, pie, line. Variants: "graduated" bar chart. How do you decide what chart to use? Examples from the budget spreadsheet.
- 3. Demonstration: Chart Wizard.

Outline of steps:

- (a) Select ranges: numbers/formulas and labels.
- (b) Click Chart Wizard button (looks like a column chart).
- (c) Choose chart type.
- (d) Add title, legends, other info.
- (e) Insert into spreadsheet as object. Adjust position and size as necessary.
- 4. Selecting disjoint ranges.

Use budget.xls for demo.

# 3 Inserting a "Live" Chart into a Document

The "big" picture:

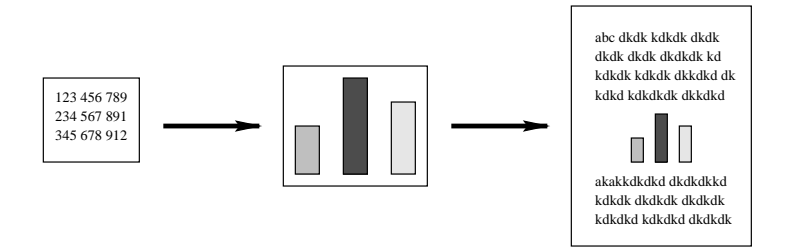

What if the numbers change? Will we have to re-insert the updated chart?

Not if we've inserted a link! Steps:

- 1. To begin with, start with a chart that's embedded on a spreadsheet page not a "separate sheet" chart.
- 2. In Excel: Select chart, open Edit menu, and choose Copy.
- 3. In Word: Position insertion point in document where you want chart to appear, open Edit menu, and choose Paste Special. Select radio buttons for Paste Link.
- 4. Adjust positioning and size of chart as necessary.

Demonstrate with class, using budget.xls.

### 4 Excel Exercise

Follow the lab. Also, practice creating a chart or two.